# **DOCUMENTAZIONE NECESSARIA**

## **PER LE FASI DI ACCREDITAMENTO e MANIFESTAZIONE DI INTERESSE:**

- Indirizzo **E-MAIL**
- **CARTA IDENTITA'** di tutti i componenti del nucleo familiare
- **CODICE FISCALE** di tutti i componenti del nucleo familiare
- Certificazione **LEGGE 104** (da cui si evinca: data accertamento handicap, ente di rilascio certificazione, numero verbale, diagnosi)
- **ISEE ORDINARIO\*** (per la fase di accreditamento anche di anni precedenti da cui si evinca: fascia economica di appartenenza, data di rilascio, anno di riferimento reddito)
- **ISEE SOCIO-SANITARIO in corso di validità anche ristretto\*** (per la fase di manifestazione di interesse da cui si evinca: valore economico)

## **PROCEDURE:**

- Accedi al portale http://www.sistema.puglia.it/portal/page/portal/SolidarietaSociale , se hai difficoltà puoi accedere dal link diretto che trovi sul nostro sito [www.domoticasociale.it](http://www.domoticasociale.it/)

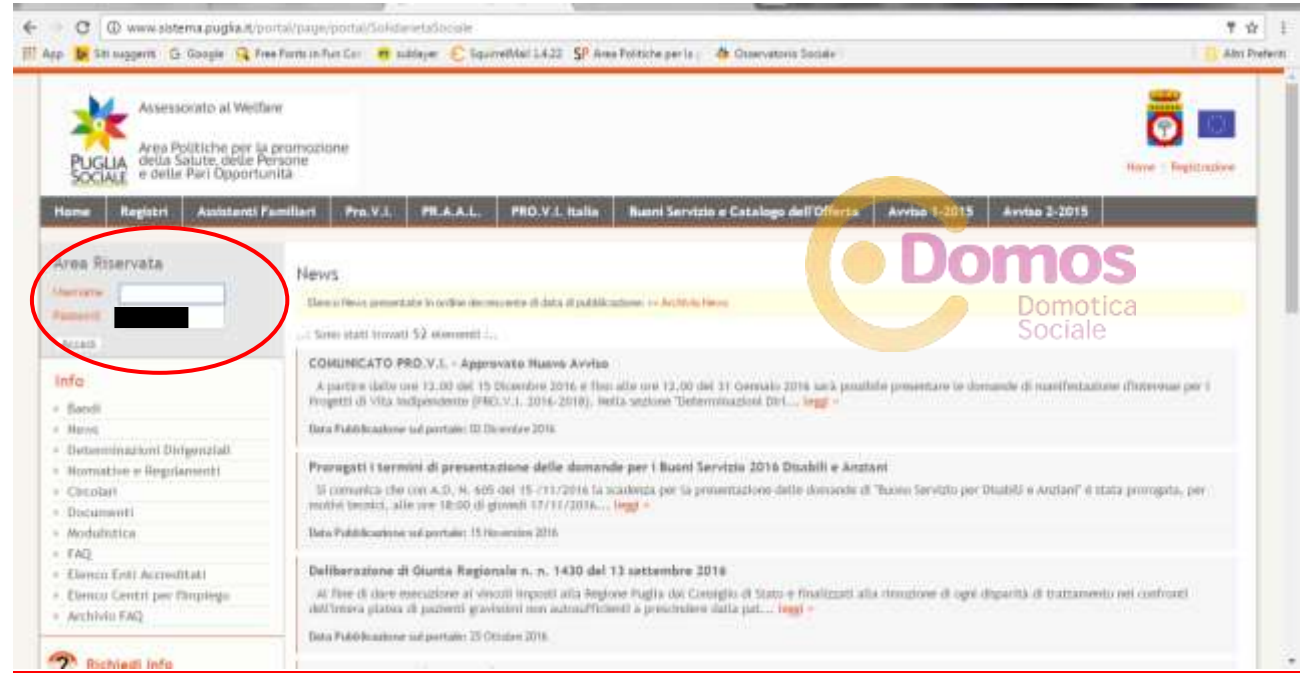

Inserisci USERNAME e PASSWORD per accedere all'area riservata

Ti verrà richiesto di certificare il numero di **TELEFONO** e **L'E-MAIL** inserendo dei codici che ti saranno inviati rispettivamente via sms e via post elettronica. Una volta effettuata la certificazione si completa l'accesso all'area riservata.

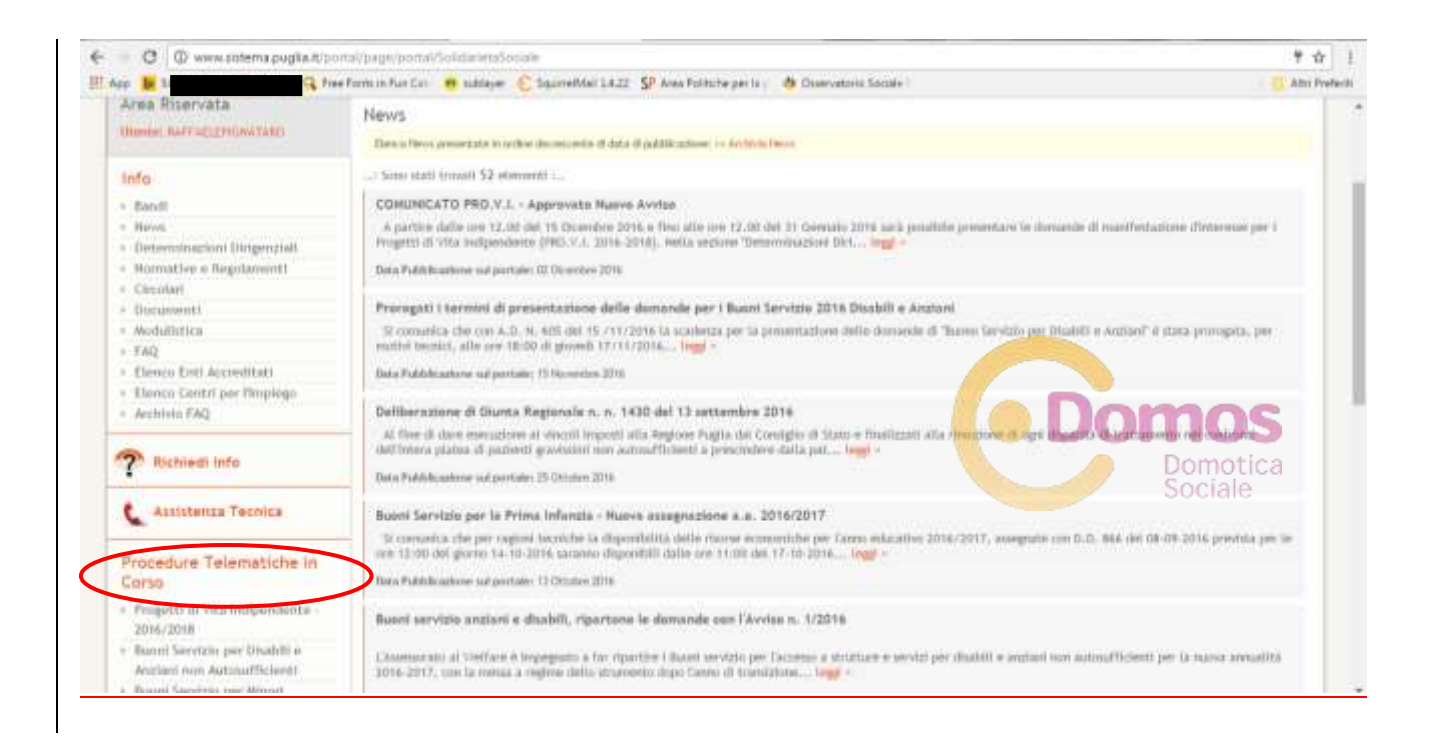

## Effettuato l'accesso all'area riservata clicca su **PROGETTI DI VITA INDIPENDENTE 2016/2018**

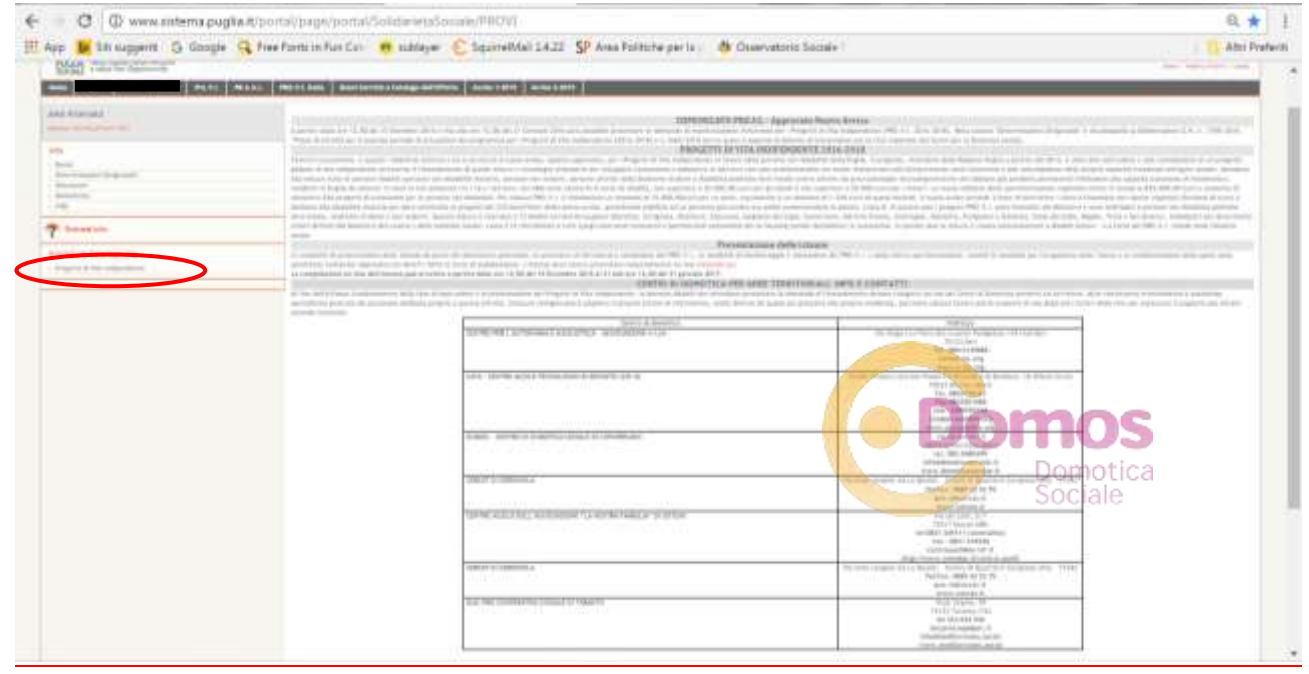

### Clicca su **PROGETTI DI VITA INDIPENDENTE**

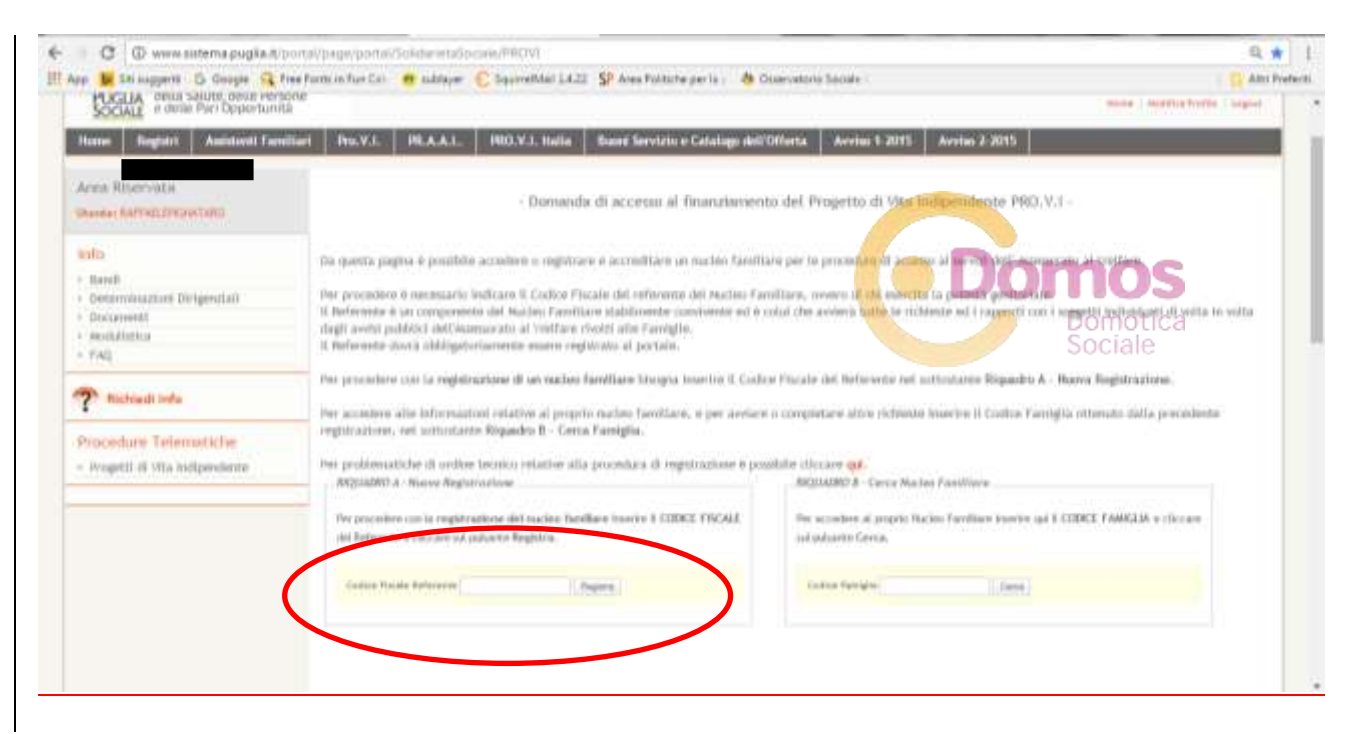

### Inserisci nel riquadro A il **CODICE FISCALE del REFERENTE** poi clicca su **REGISTRA**

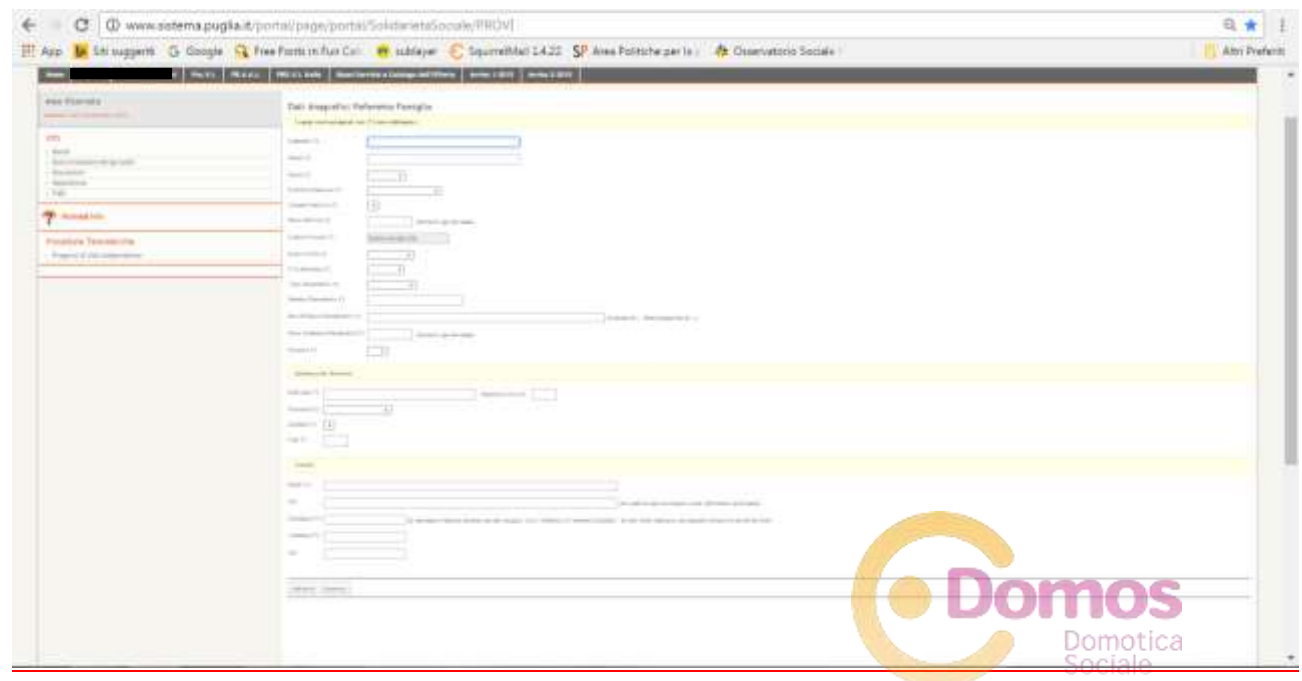

Inserisci i dati richiesti e poi clicca su **INSERISCI** in basso sinistra

Il sistema genererà un **CODICE FAMIGLIA** che verrà inviato via **SMS** e che dovrà essere successivamente inserito nel riquadro B

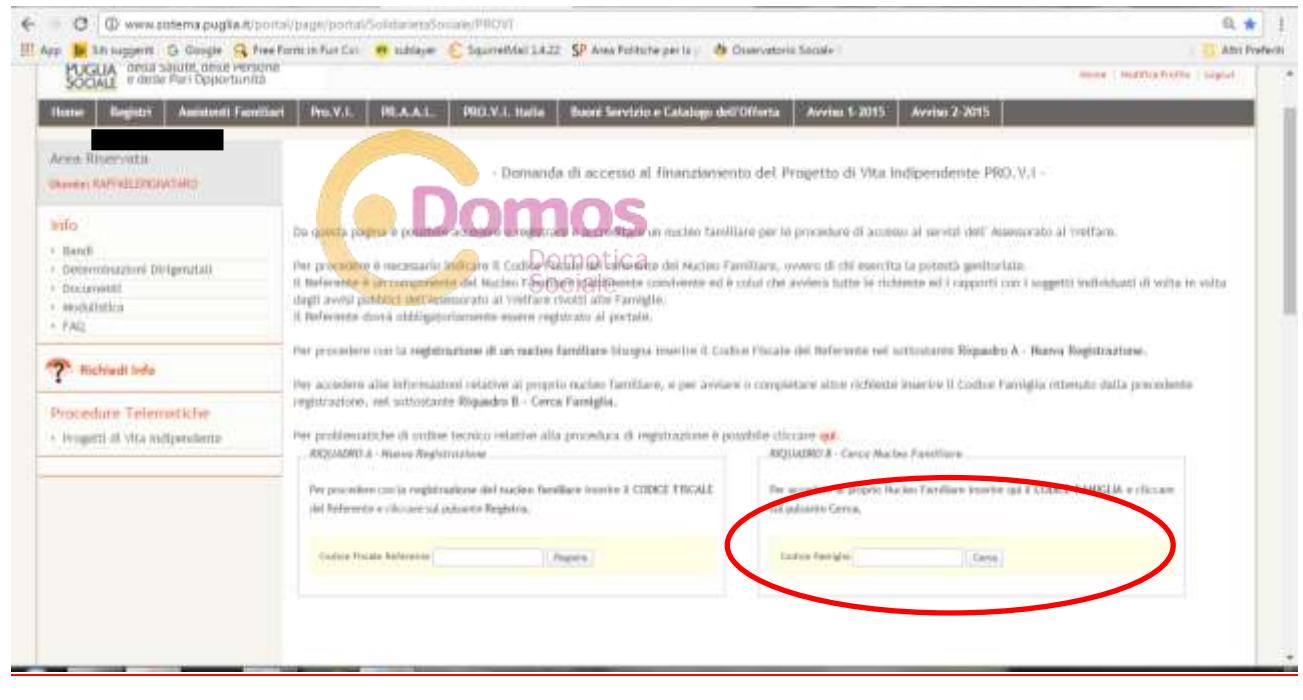

Una volta inserito il **CODICE FAMIGLIA** (da conservare per futuri accessi al portale) comparirà la seguente schermata

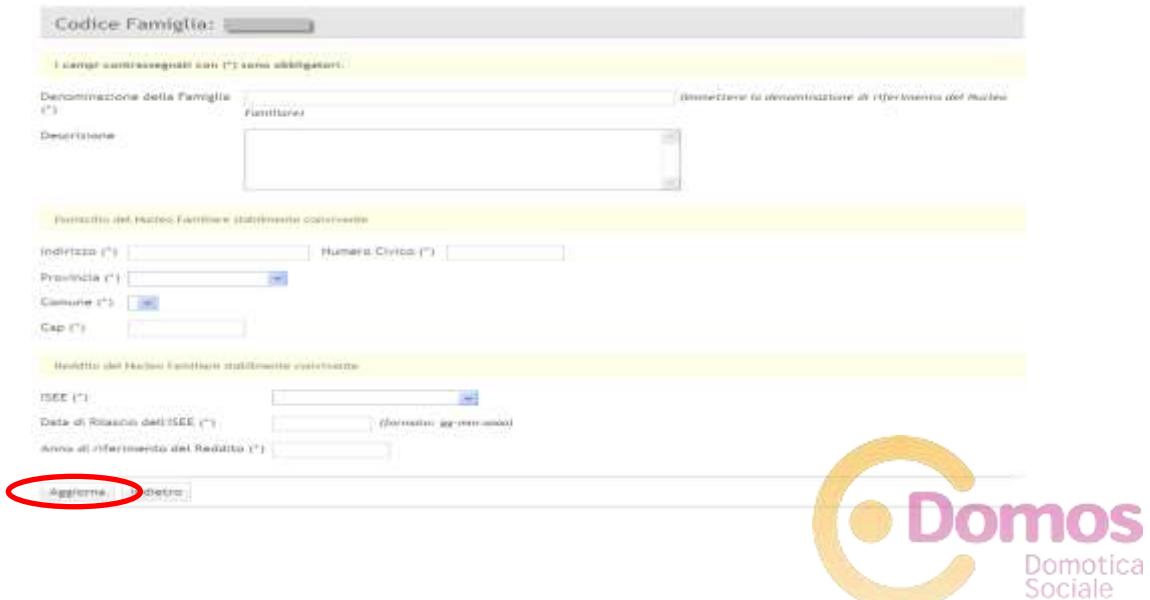

Clicca sul tasto aggiorna.

Nel menù clicca su **COMPONENTI DEL NUCLEO FAMILIARE** che permetterà di accedere alla scheda anagrafica.

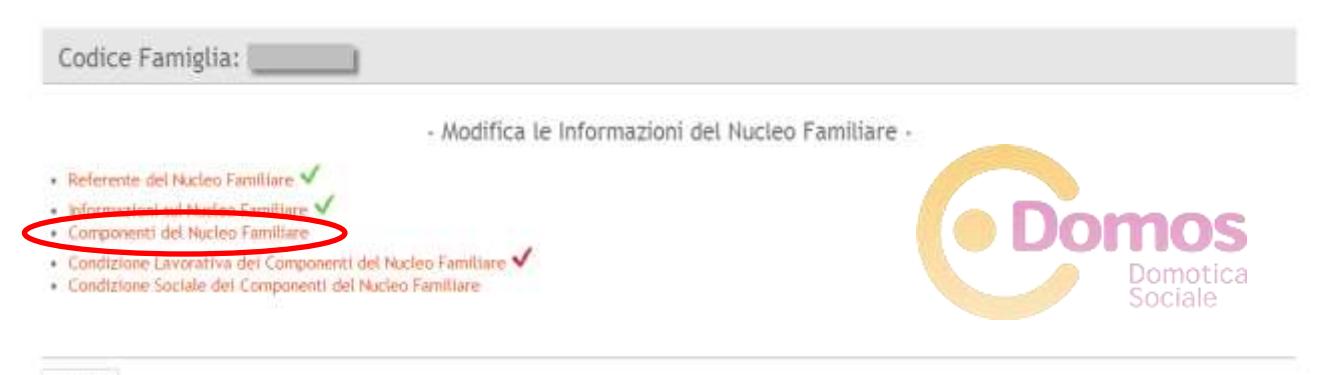

Indietro

La seguente scheda anagrafica va compilata per ciascun componente il nucleo familiare.

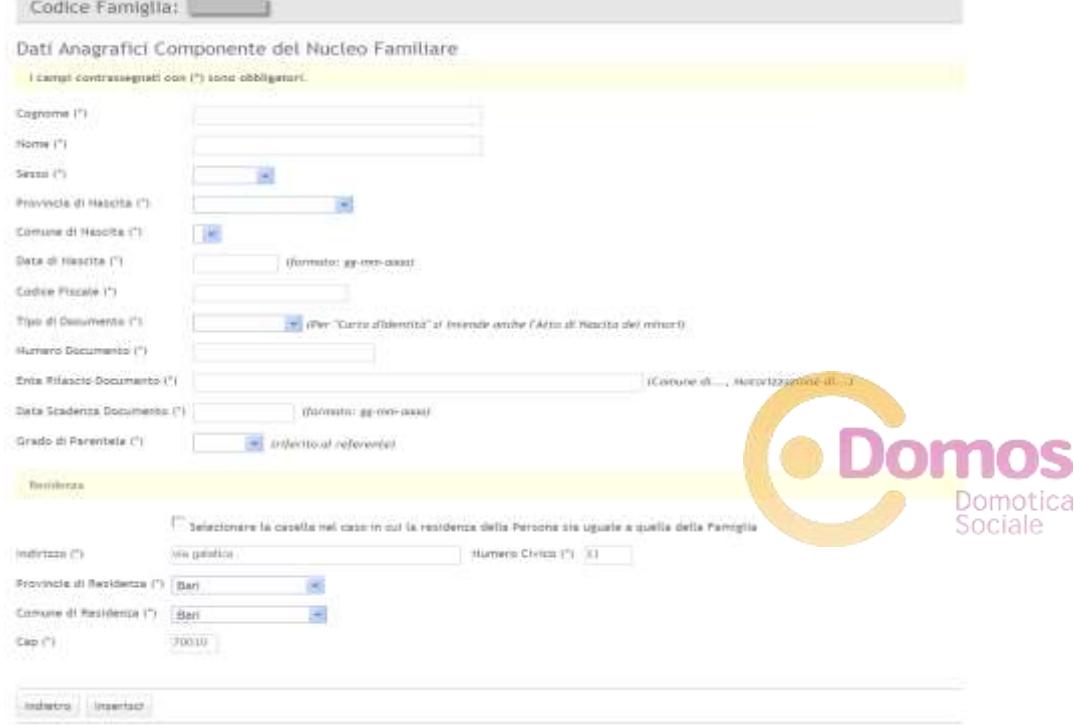

Dopo aver inserito i componenti del nucleo familiare cliccare su **CONDIZIONE LAVORATIVA DEI COMPONENTI DEL NUCLEO FAMILIARE**

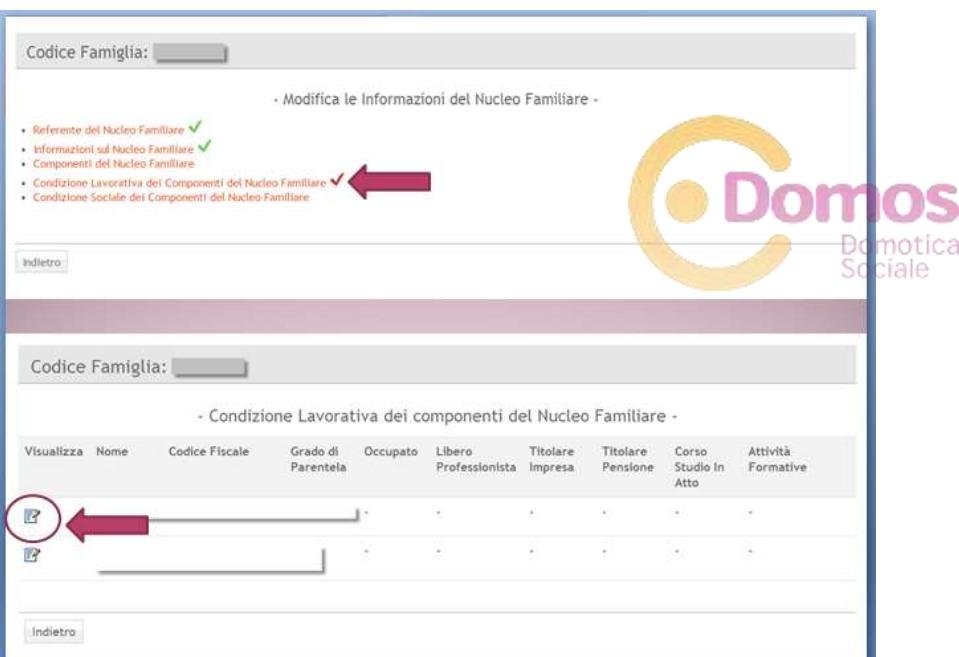

A seguire compilare per ciascun componente il nucleo familiare la **CONDIZIONE SOCIALE COMPONENTI**

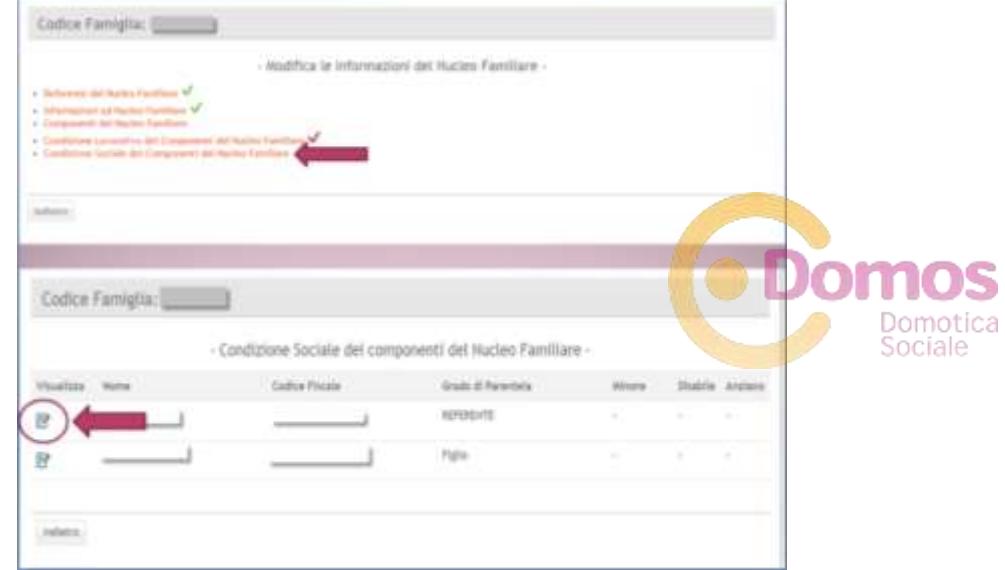

Terminata la fase di accreditamento del nucleo familiare, a partire dalle **ore 12.00 del 15 dicembre 2016**, sarà possibile effettuare la **MANIFESTAZIONE DI INTERESSE**

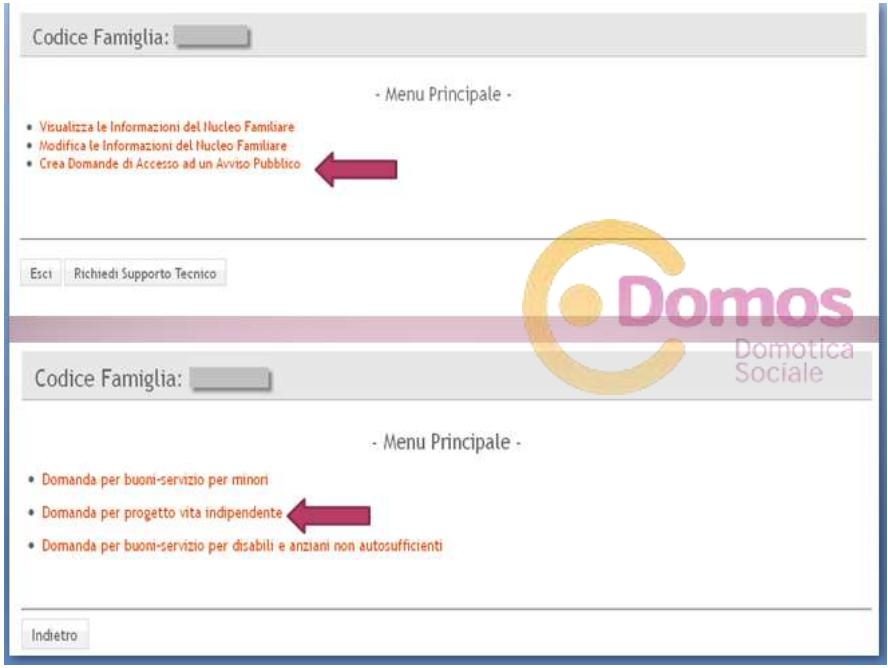

Per dubbi puoi:

- Chiamarci negli orari di sportello presso la nostra sede di Conversano BA allo **0809680499** (saremo straordinariamente aperti venerdì 16.12.2016)
- Inviarci una mail a: **[provi@domoticasociale.it](mailto:provi@domoticasociale.it)**
- Inviarci un messaggio privato alla pagina Facebook **DOMOS-DOMOTICA SOCIALE**
- **Richiedere un appuntamento presso le nostre sedi in provincia di Bari, Brindisi e Lecce tramite i contatti suddetti.**

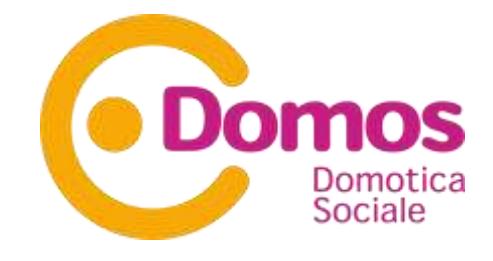

\*Per maggiori informazioni sull'ISEE consulta l'articolo: "**ISEE PROVI: info dal bando" s[u www.domoticasociale.it](http://www.domoticasociale.it/)**

### **PS: SISTEMA.PUGLIA.IT potrebbe cambiare la grafica di alcune delle schermate inserite nella presente guida.**